# Initiate a Connection in Script Mode for AzureDevOps

Last Modified on 03/13/2024 7:27 am EDT

**Important**: You cannot toggle between the different modes. To do so, you need to create a new Connection in Visual mode, Script mode, or Basic mode.

**Note**: Before you set up a Connection in Script mode ensure that:

- your instance is public.
- you are either in the Evaluation (trial) period or have a Paid license.

## Initiate a Connection in Script Mode from Azure DevOps

**Note:** It doesn't matter which side you start initiating the Connection from. The Exalate UI remains the same. If you are initiating the connection you become the source and the other side becomes the destination.

1. Navigate to the **Connections** tab in the Exalate console.

Note: You can also access Exalate with this link:

https://dev.azure.com/{your\_organization\_name}/\_settings/idalko-tools.exalate.adnode

To navigate to the **Connections** tab:

1. Click Organization settings.

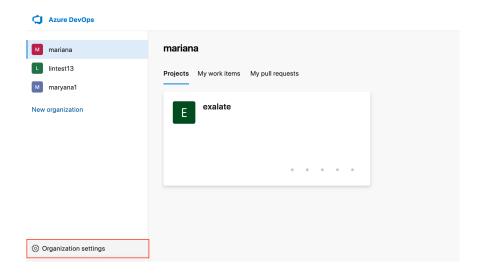

2. Click **Exalate** in the **Extensions**section.

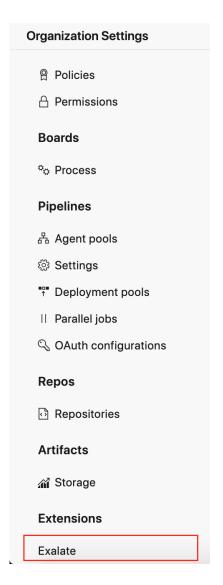

3. Click **Connections**.

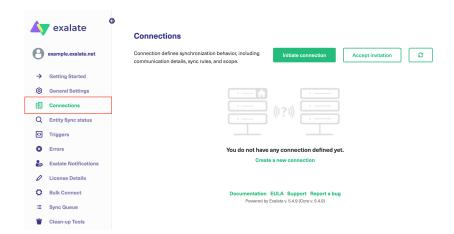

2. Click Initiate connection.

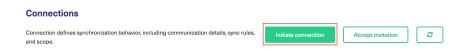

3. Enter the **Destination Instance URL**. The **Destination Instance URL** is the link to the instance you want to set up a connection with. You can directly enter the link of that instance or the **Exalate URL** from the **General Settings** tab in the Exalate admin panel.

[check image below]

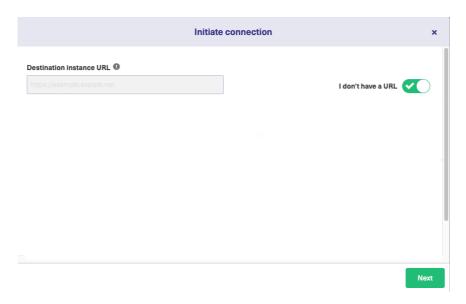

Exalate suggests available Configuration Modes based on the destination instance.

4. Select the Configuration Mode. In this case, **Script** Mode.

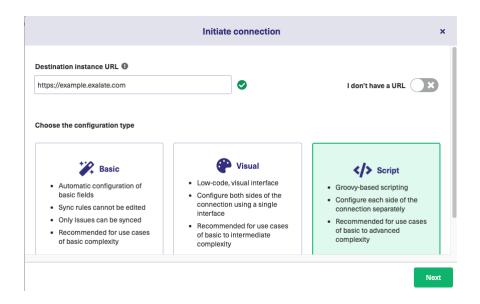

- 5. Click Next.
- 6. Enter the Connection Information.

| Field                                  | Description                               |
|----------------------------------------|-------------------------------------------|
| Local instance short name              | A short name for your instance            |
| <b>Destination instance short name</b> | A short name for the destination instance |
| Connection name                        | Name of the connection                    |
| Description                            | Description of the connection             |

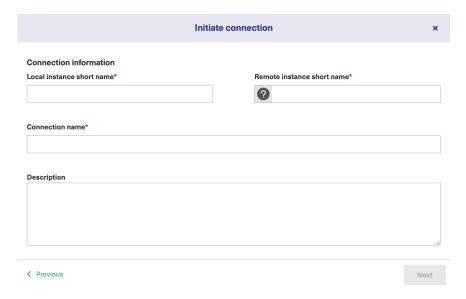

- 7. Click **Next**.
- 8. Select a project where you would like to sync issues received from the destination side.

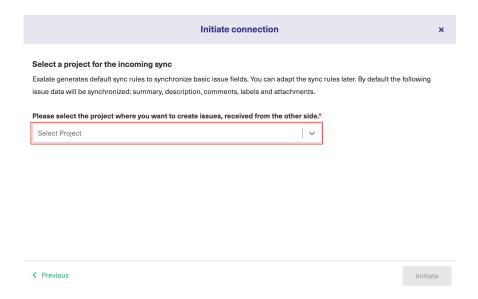

#### 9. Click Initiate.

### 10. Click Copy invitation code.

You can send the invitation code to the destination instance admin.

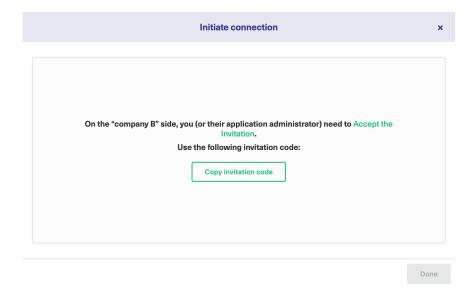

#### 11. Click Done.

Note: When the other side accepts your invitation your connection is activated. Refresh the Connections page to see the Connection status change. Release History [2]

API Reference [3]

Security [3]

Pricing and Licensing [3]

Resources

Academy [3]

Blog [3]

YouTube Channel [3]

Ebooks [3]

Still need help?

Join our Community 🗗 Visit our Service Desk 🗗 Find a Partner 🗗